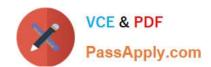

# TDS-C01<sup>Q&As</sup>

Tableau Desktop Specialist

## Pass Tableau TDS-C01 Exam with 100% Guarantee

Free Download Real Questions & Answers PDF and VCE file from:

https://www.passapply.com/tds-c01.html

100% Passing Guarantee 100% Money Back Assurance

Following Questions and Answers are all new published by Tableau
Official Exam Center

- Instant Download After Purchase
- 100% Money Back Guarantee
- 365 Days Free Update
- 800,000+ Satisfied Customers

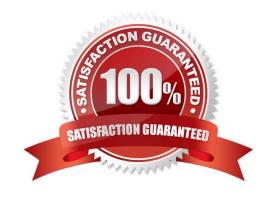

#### https://www.passapply.com/tds-c01.html 2024 Latest passapply TDS-C01 PDF and VCE dumps Download

#### **QUESTION 1**

| Missing | the | question |
|---------|-----|----------|
|---------|-----|----------|

A. Bullet

B. Line

C. Gantt

D. Area

Correct Answer: D

According to the official Tableau documentation:

An area chart is a line chart where the area between the line and the axis are shaded with a color. These charts are typically used to represent accumulated totals over time and are the conventional way to display stacked lines. Follow the steps below to create an area chart.

The basic building blocks for an area chart are as follows:

| Mark type:     | Area      |
|----------------|-----------|
| Columns shelf: | Dimension |
| Rows shelf:    | Measure   |
| Color:         | Dimension |

An example of an area chart is shown below:

## https://www.passapply.com/tds-c01.html 2024 Latest passapply TDS-C01 PDF and VCE dumps Download

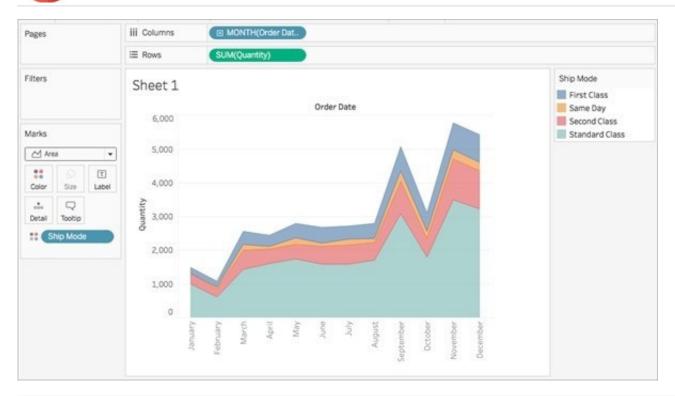

#### **QUESTION 2**

Which of the following are stored in a .tds file? Choose 3.

- A. Data Connection information
- B. Visualizations
- C. Calculated Fields
- D. Data Extracts
- E. Metadata edits

Correct Answer: ACE

If you\\'ve created a data connection that you might want to use with other workbooks or share with colleagues, you can export (save) the data source to a file. You might want to do this also if you\\'ve added joined tables, default properties, or custom fields--such as groups, sets, calculated fields, and binned fields--to the Data pane.

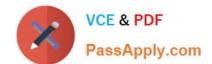

2024 Latest passapply TDS-C01 PDF and VCE dumps Download

You can save a data source to either of the following formats:

**Data Source (.tds)** – contains only the information you need to connect to the data source, including the following:

- Data source type
- Connection information specified on the data source page; for example, database server address, port, location of local files, tables
- Groups, sets, calculated fields, bins
- Default field properties; for example, number formats, aggregation, and sort order

Use this format if everyone who will use the data source has access to the underlying file or database defined in the connection information. For example, the underlying data is a CSV file on your computer, and you are the only person who will use it; or the data is hosted on a cloud platform, and your colleagues all have the same access you do.

Visualisations and Data extracts are NOT saved in a .tds file!

Reference: https://help.tableau.com/current/pro/desktop/en-us/export\_connection.htm

#### **QUESTION 3**

You want to save a view as an image that you can paste into a Microsoft Word document. Which two statements accurately describe exporting a view as an image? (Choose two.)

- A. The exported image is a vector based file that embeds the Tableau fonts.
- B. The default export format is TIFF.
- C. The default export format is PNG.
- D. Default exports include everything in the view including Tableau fonts.

Correct Answer: CD

#### **QUESTION 4**

Are animations enabled by default in Tableau?

A. No

2024 Latest passapply TDS-C01 PDF and VCE dumps Download

#### B. Yes

#### Correct Answer: A

No, by default, animations are not enabled in Tableau. We can animate visualizations to better highlight changing patterns in your data, reveal spikes and outliers, and see how data points cluster and separate. Animations visually transition

between filter, sort, and zoom settings, different pages, and changes to filter, parameter, and set actions. As visualizations animate in response to these changes, viewers can more clearly see how data differs, helping them make better

#### informed decisions.

When you author animations, you can choose between two different styles: simultaneous or sequential. Here are examples of each type.

#### 1) Simultaneous animations

The default simultaneous animations are faster and work well when showing value changes in simpler charts and dashboards.

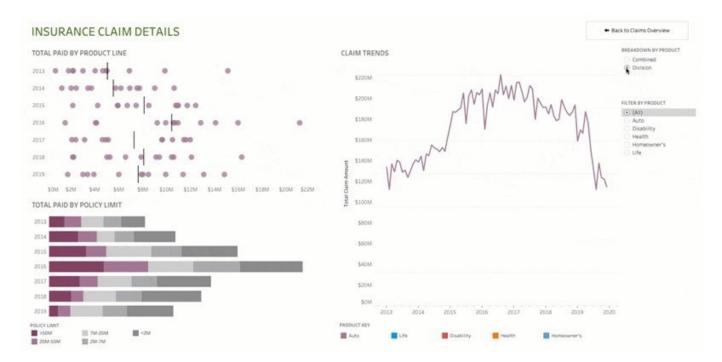

#### 2) Sequential animations

Sequential animations take more time but make complex changes clearer by presenting them step-by-step.

To Animate visualizations in a workbook:

- 1) Choose Format > Animations.
- 2) If you want to animate every sheet, under Workbook Default, click On. Then do the following:

For Duration, choose a preset, or specify a custom duration of up to 10 seconds. For Style, choose Simultaneous to play all animations at once or Sequential to fade out marks, move and sort them, and then fade them in.

2024 Latest passapply TDS-C01 PDF and VCE dumps Download

3) To override workbook defaults for a particular sheet, change the settings under Selected Sheet.

**Note:** In the Selected Sheet section, "(Default)" indicates a setting that automatically reflects the related Workbook Default setting.

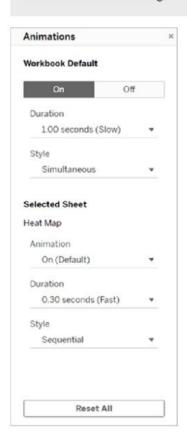

Reference: https://help.tableau.com/current/pro/desktop/en-us/formatting\_animations.htm

#### **QUESTION 5**

You can create \_\_\_\_\_ for members in a dimension so that their labels appear differently in the view.

A. parameters

B. duplicates

C. copies

D. aliases

Correct Answer: D

You can create aliases (alternate names) for members in a dimension so that their labels appear differently in the view.

Aliases can be created for the members of discrete dimensions only. They cannot be created for continuous dimensions, dates, or measures.

2024 Latest passapply TDS-C01 PDF and VCE dumps Download

#### To create an alias:

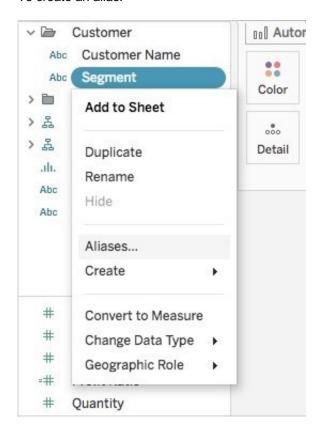

- 1) In the Data pane, right-click a dimension and select Aliases.
- 2) In the Edit Aliases dialog box, under Value (Alias), select a member and enter a new name.

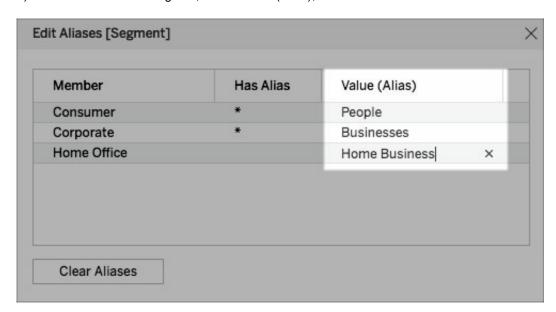

To submit your changes: In Tableau Desktop, click OK. On Tableau Server or Tableau Online, click the X icon in the topright corner of the dialog box. When you add the field to the view, the alias names appear as labels in the view. For example:

 $Reference: https://help.tableau.com/current/pro/desktop/en-us/datafields\_fieldproperties\_aliases\_ex1editing.htm$ 

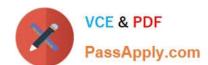

## https://www.passapply.com/tds-c01.html 2024 Latest passapply TDS-C01 PDF and VCE dumps Download

TDS-C01 PDF Dumps

TDS-C01 VCE Dumps

**TDS-C01 Practice Test**